#### **Trademarks**

FOXWELL is trademark of Shenzhen Foxwell Technology Co., Ltd.

All other marks are trademarks or registered trademarks of their respective holders.

### **Copyright Information**

©2022 Shenzhen Foxwell Technology Co., Ltd.

All rights reserved.

#### Disclaimer

The information, specifications and illustrations in this manual are based on the latest information available at the time of printing.

Foxwell reserves the right to make changes at any time without notice.

#### Visit our website at

www.foxwelltech.us

For Technical Assistance, send us email at

support@foxwelltech.com

# **Two-Year Limited Warranty**

Subject to the conditions of this limited warranty, Shenzhen Foxwell Technology Co., Ltd ("FOXWELL") warrants its customer that this product is free of defects in material and workmanship at the time of its original purchase for a subsequent period of one (1) year.

In the event this product fails to operate under normal use, during the warranty period, due to defects in materials and workmanship, FOXWELL will, at its sole option, either repair or replace the product in accordance with the terms and conditions stipulated herein.

#### **Terms and Conditions**

- 1 If FOXWELL repairs or replaces the product, the repaired or replaced product shall be warranted for the remaining time of the original warranty period. No charge will be made to the customer for replacement parts or labor charges incurred by FOXWELL in repairing or replacing the defective parts.
- 2 The customer shall have no coverage or benefits under this limited warranty if any of the following conditions are applicable:
- a) The product has been subjected to abnormal use, abnormal conditions, improper storage, exposure to moisture or dampness, unauthorized modifications, unauthorized repair, misuse, neglect abuse, accident, alteration, improper installation, or other acts which are not the fault of FOXWELL, including damage caused by shipping.
- b) The Product has been damaged from external causes such as collision with an object, or from fire, flooding, sand, dirt, windstorm, lightning, earthquake or damage from exposure to weather conditions, an Act of God, or battery leakage, theft, blown fuse, improper use of any electrical source, or the product was used in combination or connection with other product, attachments, supplies or consumables not manufactured or distributed by FOXWELL.
- 3 The customer shall bear the cost of shipping the product to FOXWELL. And FOXWELL shall bear the cost of shipping the product back to the customer after the completion of service under this limited warranty.
- 4 FOXWELL does not warrant uninterrupted or error-free operation of the product. If a problem develops during the limited warranty period, the consumer shall take the following step-by-step procedure:
- a) The customer shall return the product to the place of purchase for repair or replacement processing, contact your local FOXWELL distributor or visit our website www.foxwelltech.us to get further information.

- b) The customer shall include a return address, daytime phone number and/or fax number, complete description of the problem and original invoice specifying date of purchase and serial number.
- c) The customer will be billed for any parts or labor charges not covered by this limited warranty.
- d) FOXWELL will repair the Product under the limited warranty within 30 days after receipt of the product. If FOXWELL cannot perform repairs covered under this limited warranty within 30 days, or after a reasonable number of attempts to repair the same defect, FOXWELL at its option, will provide a replacement product or refund the purchase price of the product less a reasonable amount for usage.
- e) If the product is returned during the limited warranty period, but the problem with the product is not covered under the terms and conditions of this limited warranty, the customer will be notified and given an estimate of the charges the customer must pay to have the product repaired, with all shipping charges billed to the customer. If the estimate is refused, the product will be returned freight collect. If the product is returned after the expiration of the limited warranty period, FOXWELL' normal service policies shall apply and the customer will be responsible for all shipping charges.
- 5 ANY IMPLIED WARRANTY OF MERCHANTABILITY, OR FITNESS FOR A PARTICULAR PURPOSE OR USE, SHALL BE LIMITED TO THE DURATION OF THE FOREGOING LIMITED WRITTEN WARRANTY. OTHERWISE, THE FOREGOING LIMITED WARRANTY IS CONSUMER'S SOLE AND EXCLUSIVE REMEDY AND IS IN LIEU OF ALL OTHER WARRANTIES, EXPRESS OR IMPLIED. FOXWELL SHALL NOT BE LIABLE FOR SPECIAL, INCIDENTAL, PUNITIVE OR CONSEQUENTIAL DAMAGES. INCLUDING BUT NOT LIMITED TO LOSS OF ANTICIPATED BENEFITS OR PROFITS, LOSS OF SAVINGS OR REVENUE, LOSS OF DATA, PUNITIVE DAMAGES, LOSS OF USE OF THE PRODUCT OR ANY ASSOCIATED EQUIPMENT. COST OF CAPITAL. COST OF ANY SUBSTITUTE EQUIPMENT OR FACILITIES, DOWNTIME, THE CLAIMS OF ANY THIRD PARTIES, INCLUDING CUSTOMERS, AND INJURY TO PROPERTY, RESULTING FROM THE PURC HASE OR USE OF THE PRODUCT OR ARISING FROM BREACH OF THE WARRANTY, BREACH OF CONTRACT, NEGLIGENCE, STRICT TORT, OR ANY OTHER LEGAL OR EQUITABLE THEORY, EVEN IF FOXWELL KNEW OF THE LIKELIHOOD OF SUCH DAMAGES. FOXWELL SHALL NOT BE LIABLE DELAY IN RENDERING SERVICE UNDER THE WARRANTY. OR LOSS OF USE DURING THE PERIOD THAT THE PRODUCT IS BEING REPAIRED.
- Some states do not allow limitation of how long an implied warranty lasts, so the one-year warranty limitation may not apply to you (the Consumer). Some states do not allow the exclusion or limitation of incidental and

consequential damages, so certain of the above limitations or exclusions may not apply to you (the Consumer). This limited warranty gives the Consumer specific legal rights and the Consumer may also have other rights which vary from state to state.

# **Safety Information**

For your own safety and the safety of others, and to prevent damage to the equipment and vehicles, read this manual thoroughly before operating your tool. The safety messages presented below and throughout this user's manual are reminders to the operator to exercise extreme care when using this device. Always refer to and follow safety messages and test procedures provided by vehicle manufacturer. Read, understand and follow all safety messages and instructions in this manual.

# Safety Message Conventions Used

We provide safety messages to help prevent personal injury and equipment damage. Below are signal words we used to indicate the hazard level in a condition.

#### A DANGER

Indicates an imminently hazardous situation which, if not avoided, will result in death or serious injury to the operator or to bystanders.

#### **▲** WARNING

Indicates a potentially hazardous situation which, if not avoided, could result in death or serious injury to the operator or to bystanders.

#### A CAUTION

Indicates a potentially hazardous situation which, if not avoided, may result in moderate or minor injury to the operator or to bystanders.

# **Important Safety Instructions**

And always use your tool as described in the user's manual, and follow all safety messages.

### ▲ WARNING

- Do not route the test cable in a manner that would interfere with driving controls.
- Do not exceed voltage limits between inputs specified in this user's manual.
- Always wear ANSI approved goggles to protect your eyes from propelled objects as well as hot or caustic liquids.
- Fuel, oil vapors, hot steam, hot toxic exhaust gases, acid, refrigerant and other debris produced by a malfunction engine can cause serious injury or death. Do not use the tool in areas where explosive vapor may collect,

- such as in below-ground pits, confined areas, or areas that are less than 18 inches (45 cm) above the floor.
- Do not smoke, strike a match, or cause a spark near the vehicle while testing and keep all sparks, heated items and open flames away from the battery and fuel / fuel vapors as they are highly flammable.
- Keep a dry chemical fire extinguisher suitable for gasoline, chemical and electrical fires in work area.
- Always be aware of rotating parts that move at high speed when an engine is running and keep a safe distance from these parts as well as other potentially moving objects to avoid serious injury.
- Do not touch engine components that get very hot when an engine is running to avoid severe burns.
- Block drive wheels before testing with engine running. Put the transmission in park (for automatic transmission) or neutral (for manual transmission).
   And never leave a running engine unattended.
- Do not wear jewelry or loose fitting clothing when working on engine.

# **Table of Contents**

| 2        |
|----------|
| 5        |
| 10       |
| 10       |
| 11       |
| 11       |
| 12<br>13 |
| 14       |
| 15       |
| 15       |
|          |
| 19       |
| 19       |
| 21       |
| 27       |
| 30       |
| 30       |
| 31       |
| 32       |
|          |
| 35       |
|          |
|          |
|          |
| 44       |
| 45       |
| 45       |
| 46       |
| 47       |
| 47       |
|          |

| 6.3 BATTERY REPLACEMENT (BRT)                    | 49  |
|--------------------------------------------------|-----|
| 6.4 DIESEL PARTICULATE FILTER (DPF) REGENERATION | 49  |
| 6.5 THROTTLE BODY ALIGNMENT (TPS/TBA)            | 49  |
| 6.6 Steering Angle Sensor (SAS) Calibration      |     |
| 6.7 CONTINUOUS VARIABLE TRANSMISSION (CVT)       | 50  |
| 6.8 GEAR LEARNING                                | 50  |
| 6.9 TIRE PRESSURE MONITORING SYSTEM PROGRAMMING  | 50  |
| 6.10 INJECTOR CODING                             |     |
| 6.11 ABS BLEEDING                                | 51  |
| 7 TPMS SERVICE OPERATIONS                        | 51  |
| 7.1 Navigation                                   | 51  |
| 7.2 TRIGGER OPERATIONS                           | 52  |
| 7.3 Learn Help                                   | 60  |
| 8 NEW ENERGY                                     | 64  |
| 9 DATA MANAGER                                   | GA. |
|                                                  |     |
| 9.1 IMAGE                                        |     |
| 9.1.1 How to Save an Image                       |     |
| 9.1.2 Review Image                               |     |
| 9.2 PDF AND REPORT                               |     |
| 9.2.1 How to Create a PDF Report                 |     |
| 8.2.2 Review PDF Report                          |     |
| 9.3 DATA PLAYBACK                                |     |
|                                                  |     |
| 10 VCI MANAGER                                   | 71  |
| 10.1 BLUETOOTH                                   | 72  |
| 10.2 Unbind a VCI dongle                         | 72  |
| 11 FIRMWARE UPDATE                               | 73  |
| 12 REGISTRATION AND UPDATE                       | 74  |
| 12.1 REGISTRATION                                | 74  |
| 12.1.1 Register with Built-in Update Client      | 74  |
| 12.1.2 Register through Website                  |     |
| 12.2 UPDATE                                      | 78  |
| 13 SETTINGS                                      | 79  |
| 13.1 Units                                       | 79  |
| 13.2 Language                                    |     |
| 13.3 FRONT SIZE                                  |     |
| 13.4 SORT TILES                                  |     |
| 13.5 REMOTE CONTROL                              |     |

| 13.6 AUTOMATIC UPDATE           | 81 |
|---------------------------------|----|
| 13.7 System Settings            | 82 |
| 13.8 GENERAL                    | 82 |
| 13.9 Uninstall Vehicle Software | 82 |
| 13.10 CLEAR APP DATA            | 83 |
| 13.11 PRINT SETTINGS            | 83 |
| 13.12 ABOUT                     | 85 |
| 14 MY ACCOUNT                   | 86 |
| 14.1 My Account                 | 86 |
| 14.2 My Products                | 86 |
| 14.3 FEEDBACK AND SUGGESTIONS   | 87 |
| 15 REMOTE SUPPORT               | 88 |

# 1 Using This Manual

We provide tool usage instructions in this manual. Below are the conventions we used in the manual.

### 1.1 Bold Text

Bold text is used to highlight selectable items such as buttons and menu options.

Example:

Select **Diagnostic** from the Home screen of the I80TS application.

# 1.2 Symbols and Icons

### 1.2.1 Solid Spot

Operation tips and lists that apply to specific tool are introduced by a solid spot •.

Example:

When VIN hotkey is selected, a menu that lists all available options displays. Menu options include:

- Automatic Read
- Scan VIN
- Manual Entry

### 1.2.2 Arrow Icon

▶ An arrow icon indicates a procedure.

Example:

▶To connect to wall plug:

- 1. Connect the USB charge cable to scanner and plug it to the wall socket.
- 2. Press the power switch of the scan tool to power it on; meanwhile the scanner tool starts charging automatically also.

### 1.2.3 Note and Important Message

#### Note

A NOTE provides helpful information such as additional explanations, tips, and comments.

Example:

#### NOTE

Test results do not necessarily indicate a faulty component or system.

#### **Important**

IMPORTANT indicates a situation, which if not avoided, may result in damage to the test equipment or vehicle.

### Example:

#### **IMPORTANT**

Do not soak scanner as water might find its way into the scanner.

### 2 Introduction

The brand new Android scan tool I80TS inherits the same Foxwell advantages in car fault diagnostic tech, such as multi manufacturer coverage, service functions and accurate test data, making it the perfect tool for busy garages or workshops, who need the latest technology at unbeatable value.

# 2.1 Scanner Descriptions

This section illustrates external features, ports and connectors of the scanner.

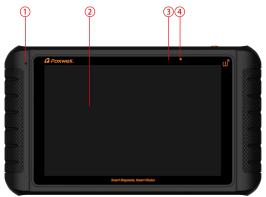

Figure 2-1Front View

- 1 MIC interface microphone interface.
- 2 10.1' LCD IPS Capacitive Touch Screen shows menus, test results and operation tips.
- 3 **Light-Sensor** used to obtain ambient light to automatically adjust screen brightness.
- 4 Power Light indicates the power supply and charging status of the scanner.

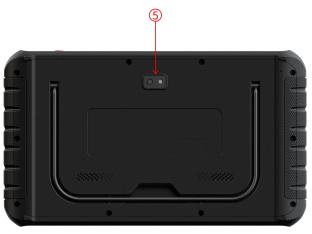

Figure 2-2 Back View

5 **Rear-Facing Camera** - takes pictures of VIN number, faulty parts and plates and shoots test videos.

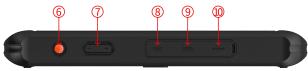

Figure 2-3 Top View

- 6 **Power Switch** turns on the scanner, goes to sleep mode or wake up the scanner from sleep mode, press and hold for 3 seconds for emergency shutdown.
- 7 VOL + / VOL press to adjust the volume.
- 8 **USB Type-C Port** connects to wall plug to charge the scanner and can be used to transfer data.
- 9 **HDMI (high-definition multimedia interface) Port** outputs display of the scanner for demonstration and training.
- 10 **USB Port** provides USB connection with VCI dongle, oscilloscope, video scope and other external storage devices.

#### **IMPORTANT**

Do not use solvents such as alcohol to clean display. Use a mild nonabrasive detergent and a soft cotton cloth.

# 2.2 VCI Dongle Descriptions

I80TS connects to the vehicle and get data through the VCI dongle either by Bluetooth or USB communication.

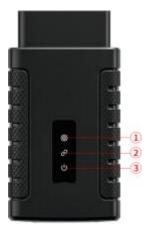

Figure 2-4 Front View of VCI dongle

- 1 **Running Light** flashes during normal operation, and stays on or off when abnormal..
- 2 **Communication Light** is always on when VCI connect to device via bluetooth or USB, and flashes when sending data.
- 3 Power Light turns to red when powered on.

### 2.3 Accessories

This section lists the accessories that go with the scanner. If you find any of the following items missing from your package, contact your local dealer for assistance.

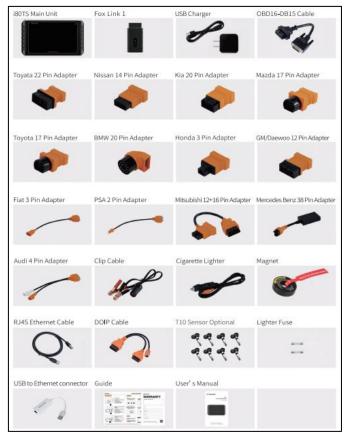

Table 2-1 Accessories

# 2.4 Technical Specifications

| Item                    | Description                                                                                      |  |
|-------------------------|--------------------------------------------------------------------------------------------------|--|
| Touch Screen            | 10.1" diagonal, daylight readable color LCD screen, 1920*1200 pixel                              |  |
| Operation<br>System     | Android 9.0                                                                                      |  |
| Processor               | Quad-Core, 2.0GHZ                                                                                |  |
| Memory                  | 4GB                                                                                              |  |
| SSD Hard drive          | 128GB                                                                                            |  |
| Communication interface | Built-in WIFI 802.11 a/b/g/n/ac Wireless LAN Micro USB 2.0 HOST Standard Bluetooth 4.0 (10-20 m) |  |

| номі             | supported                                                                                                    |  |
|------------------|----------------------------------------------------------------------------------------------------|--|
| Camera           | 13 megapixels rear-facing                                                                                                    |  |
| Built-in Battery | 10000mAh, Lithium-polymer battery, chargeable via 5V AC/DC power supply                                                                                                    |  |
| Protocols        | ISO9141-2, ISO14230-2, ISO15765-4, K/L lines, Double K Lines, SAE-J1850 VPW, SAE-J1850PWM, CAN ISO 11898, High-speed, Middle-speed, Lows-peed and Single-wire CAN, KW81, KW82, GM UART, UART Echo Byte Protocol, Honda Diag-H Protocol, TP2.0, TP16, SAE J1939, SAE J1708, Fault-Tolerant CAN |  |
| Dimensions       | 315.17L*184.65W*39H(mm)                                                                                                    |  |

Table 2-2 Technical Specifications

# 3 Getting Started

This section describes how to power on/down the scanner, provides brief introductions of applications loaded on the scanner and display screen layout of the scan tool.

# 3.1 Powering up the Scanner

Before using the I80TS applications (including updating the scanner), please make sure to provide power to the scanner.

The unit operates on any of the following sources:

- Internal Battery Pack
- External Power Supply

# 3.1.1 Internal Battery Pack

The tablet scanner can be powered with the internal rechargeable battery. The fully charged battery is capable of providing power for 5 hours of continuous operation.

#### NOTE

Please turn off the tablet to save power when not use.

### 3.1.2 External Power Supply

The tablet can also be powered from a wall socket using the USB charging adapter. The tablet also charges its internal battery pack through USB Type-C cable.

# 3.2 Shutting Down the Scanner

All vehicle communication must be terminated before shutting down the scanner. Exit the Diagnostic application before powering down.

- To shut down the scanner:
  - 1. Press and hold the Power button of the scanner for 3 seconds.
  - Click the Power off to shut down or Restart to restart.

# 3.3 Screen Layout of Home Screen

After the scanner turning on, the screen show main menu of the application.

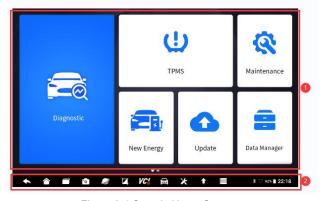

Figure 3-1 Sample Home Screen

- 1. Application Menu
- 2. Navigation Toolbar

### 3.3.1 Application Menu

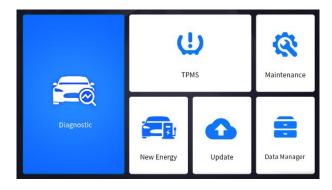

Figure 3-2 Sample Application Screen

This section briefly introduces the applications that are preloaded into the scanner:

- **Diagnostic** leads to test screens for diagnostic trouble code information, live data, active tests, coding and etc.
- TPMS leads to screens for TPMS function.
- Maintenance leads to screens for the most commonly used service functions like Oil light reset, EPB, BRT, DPF and etc.
- New Energy leads to screens for new energy vehicle diagnosis.
- Update leads to screens for Foxwell ID registration and updating the scanner.
- **Data Manager** leads to screens for saved screenshots, pictures and test reports, and playing back live data, as well as debug logging data.
- My Account displays your Foxwell ID information like registered products and personal information and allows for sending us feedback about the scanner
- **Settings** leads to screens for adjusting default settings to meet your own preference and view information about the scanner.
- VCI Manager leads to screens for making Bluetooth pairing of VCI dongle and tablet, updating the VCI firmware and binding/unbinding VCI dongle.
- Firmware Update VCI firmware update.
- Oscilloscope enters to screens of Oscilloscope.
- Videoscope enters to screens of Videoscope.
- Remote Control leads to TeamViewer to get remote support from Foxwell team.
- Shop Manager leads to screens for managing shop information.
- Brush Hide leads to screens for brushing hide functions.
- Functions leads to screens for function query of Foxwell products.

## 3.3.2 Navigation Toolbar

Operations of the buttons located on toolbar are described in the table below:

| Name      | Button   | Description                                                     |  |  |
|-----------|----------|-----------------------------------------------------------------|--|--|
| Back      | <b>*</b> | Back to the previous screen.                                    |  |  |
| Home      |          | Returns to Home screen of Android System.                       |  |  |
| Multitask |          | Allows for browsing, switching and closing active applications. |  |  |
| Camera    | 0        | Takes a photo or picture.                                       |  |  |
| Browser   |          | Opens the built-in bowser.                                      |  |  |

| Screenshot      |     | Captures screens.                                                                                                    |  |
|-----------------|-----|----------------------------------------------------------------------------------------------------|--|
| VCI Indicator   | VC! | Shortcut for VCI Manager menu from any screen of the tablet; also it is the indicator of Bluetooth/USB connection status. |  |
| Diagnostic      |     | Shortcut for Diagnostic menu from any screen of the tablet.                                                               |  |
| Update          | 1   | Shortcut for Update menu from any screen of the tablet.                                                                   |  |
| Data<br>Manager | •   | Shortcut for Data Manager menu from any screen of the tablet.                                                             |  |

Table 3-1 Tool Bar

### 3.3.3 Diagnostic Menu

Touch **Diagnostic** at the I80TS application menu, and the Diagnostic menu will display. The operations of the buttons of Diagnostic menu are described in the below table.

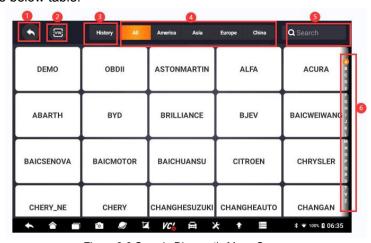

Figure 3-3 Sample Diagnostic Menu Screen

| No. | Name    | Description                                                                                        |
|-----|---------|----------------------------------------------------------------------------------------------------|
| 1   | Back    | Back to the Application Menu.                                                                      |
| 2   | VIN     | Shortcut for VIN reading menu, which typically includes Automatic Read, Scan VIN and Manual Entry. |
| 3   | History | Displays the tested vehicle records.                                                               |
| 4   | Area    | Displays car makes from different origins like America, Asia, Europe and Chinese.                  |
| 5   | Search  | Allows you to search a vehicle make quickly.                                                       |

| 6 | Quick<br>Location | Allows you to find a vehicle by initials. |
|---|-------------------|-------------------------------------------|
|---|-------------------|-------------------------------------------|

Table 3-2 Title Bar of Diagnostic Menus

### 4 Vehicle Identification

This section illustrates how to use the scanner to identify the specifications of the vehicle under test.

The vehicle identification information presented is provided by the ECM of the vehicle being tested. Therefore, certain attributes of the test vehicle must be entered into the scan tool to ensure the data displays correctly. The vehicle identification sequence is menu driven. Simply follow the screen prompts and make a series of choices. Each selection you make advances you to the next screen. Exact procedures may vary somewhat by vehicle.

It typically identifies a vehicle by any of the following means:

- VIN Reading
- Manual Selection
- History Records

#### NOTE

Not all identification options listed above are applicable to all vehicles. Available options may vary by vehicle manufacturer.

### 4.1 Vehicle Connection

To establish communication with I80TS:

- 1. Power up the tablet.
- 2. Connect the VCI dongle to the vehicle's DLC for both communication and power source. The working range for Bluetooth communication is about 10-20m, providing easy connection to vehicles in any location throughout the shop.

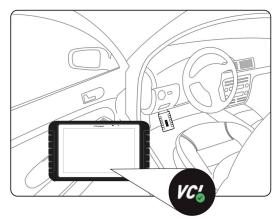

Figure 4-1 Sample Communication Screen.

3. The VCI dongle will connect to the tablet automatically.

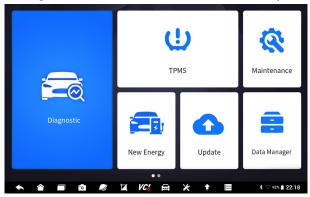

Figure 4-2 Sample VCI Manager Screen

4. Check if the **VC** button at the toolbar turns to green. If yes, it means it's ready to start diagnosis.

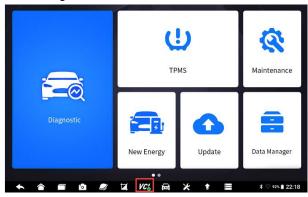

Figure 4-3 Sample VCI Indicator Status Screen

#### NOTE

If the VCI Indicator isn't green , it indicates that the signal strength of the transmitter is too weak to be detected. In this case, try to get closer to the device, or check the connection of VCI dongle, and remove all possible objects that cause signal interference

# 4.2 VIN Reading

VIN button on the title bar is a shortcut for VIN reading menu, which includes **Automatic Read**, **Scan VIN** and **Manual Entry**, eliminating the need for navigating through complicated car identification process.

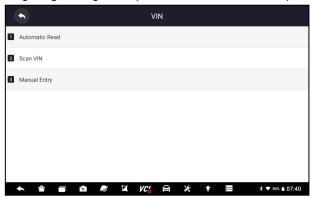

Figure 4-4 Sample VIN Hotkey Screen

#### 4.2.1 Automatic Read

**Automatic Read** allows to identify a vehicle by automatically reading the vehicle identification number (VIN).

- To identify a vehicle by Automatic Read:
  - 1. Select **Diagnostic** from home screen of the I80TS application.
  - 2. Click VIN and choose Automatic Read from the option list.

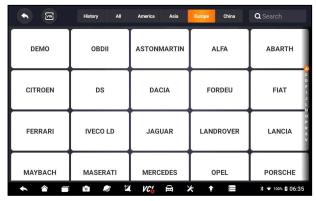

Figure 4-5 Sample Automatic Read Screen

When the scan tool builds connection with the vehicle, the VIN number displays. If the Vehicle Specification or VIN code is correct, press the OK to continue.

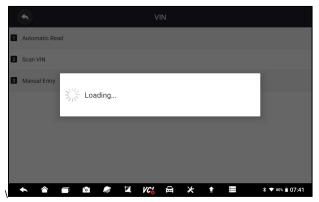

Figure 4-6 Sample Automatic Read Screen

4. If it takes too long to get the VIN code, press Cancel to stop and input the VIN manually. Or if failed to identify the VIN, please input the VIN manually or click Cancel to guit.

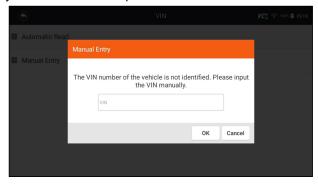

#### 4.2.2 Scan VIN

**Scan VIN** allows identifying a vehicle by scanning the VIN plate of the vehicle, barcode, QR code or photo recognition.

#### 4.2.2.1 Scan VIN Plate

- ► To identify a vehicle by Scan VIN Plate:
  - 1. Select **Diagnostic** from home screen of the I80TS application.
  - 2. Click VIN button and choose Scan VIN from the option list.
  - 3. Find the VIN plate of your car, and put the VIN number into the scanning box. The VIN number displays with a successful scan. If the Vehicle Specification or VIN code is correct, press the **Confirm** to continue. If incorrect, you are allowed to modify VIN number manually.

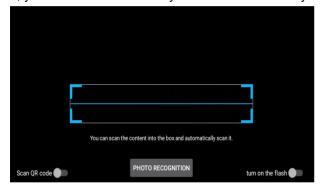

Figure 4-8 Sample Scan VIN Screen

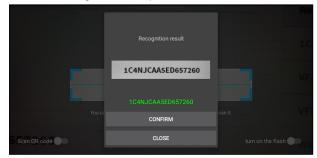

Figure 4-9 Sample VIN Confirmation Screen

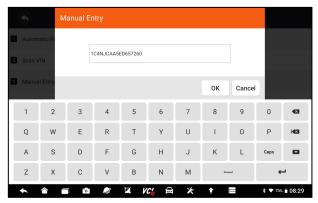

Figure 4-10 Sample Modify VIN Screen

4. If failed, please click **Close** to guit and input the VIN manually.

#### 4.2.2.2 Scan Barcode/QR Code of VIN

- To identify a vehicle by Scan QR Code:
  - 1. Select **Diagnostic** from home screen of the I80TS application.
  - 2. Click **VIN** button, choose **Scan VIN** from the option list and enable **Scan QR Code** at the lower left part of the screen.

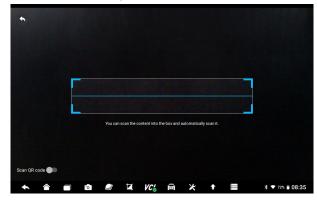

Figure 4-11 Sample Scan QR Code Screen

3. Find the VIN QR code or bar code of your car, and put the code into the scanning box. The VIN number displays with a successful scan. If the Vehicle Specification or VIN code is correct, press the **Confirm** to continue. If incorrect, you are allowed to modify VIN number manually. The scan box can be zoomed in or zoomed out.

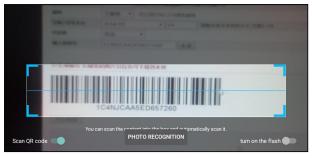

Figure 4-12 Sample Scan QR Code Screen

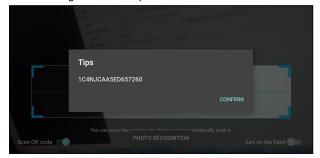

Figure 4-13 Sample VIN Confirmation Screen

4. If failed, please click Close to quit and input the VIN manually.

### 4.2.2.3 Photo Recognition

- ► To identify a vehicle by **Photo Recognition**:
  - 1. Select **Diagnostic** from home screen of the I80TS application.
  - 2. Click VIN button and choose Scan VIN from the option list.
  - 3. Find the VIN plate, QR code or barcode of your car, and put the content number into the scanning box. Then click **Photo Recognition** button on the lower middle screen. The VIN number displays with a successful scan. If the Vehicle Specification or VIN code is correct, press the **Confirm** to continue. If incorrect, you are allowed to modify VIN number manually.

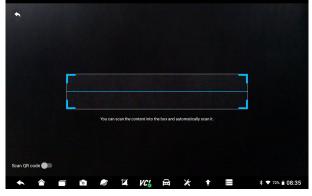

Figure 4-14 Sample Photo Recognition Screen

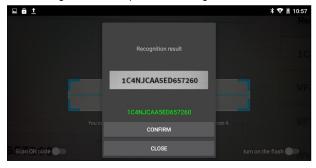

Figure 4-15 Sample VIN Confirmation Screen

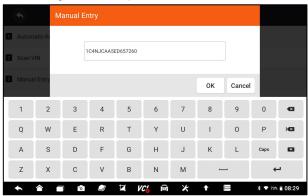

Figure 4-16 Sample Modify VIN Screen

4. If failed, please click Close to quit and input the VIN manually.

# 4.2.3 Manual Entry

**Manual Entry** allows to identify a vehicle by inputting VIN manually.

- To identify a vehicle by Manual Entry:
  - 1. Select **Diagnostic** from home screen of the I80TS application.
  - 2. Click **VIN** and choose **Manual Entry** from the option list.
- 3. Press Keyboard button to input a valid VIN code and press **OK** to continue.

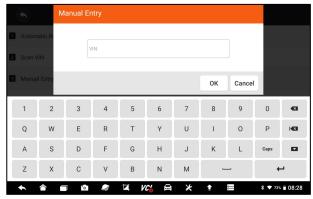

Figure 4-17 Sample Manual Entry Screen

## 4.3 Manual Selection

Select vehicle brand you are to test, and two ways of getting to the diagnostic operations are available.

- Smart VIN
- Manual Selection

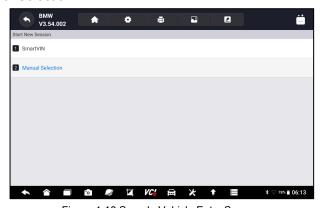

Figure 4-18 Sample Vehicle Entry Screen

| Name         | Button | Description                                                                                                    |
|--------------|--------|----------------------------------------------------------------------------------------------------|
| Home         |        | Back to the Application Menu.                                                                                             |
| Data Logging | •      | Records the communication data between the scan tool and the vehicle to help with troubleshooting of diagnostic failures. |

| Print      | 3        | Print the test data and report.                                           |
|------------|----------|---------------------------------------------------------------------------|
| Screenshot |          | Takes screenshot of test data or report and save them for later analysis. |
| Complaints | <u>*</u> | Enter Complaints screen                                                   |

Table 4-1 Title Bar

#### 4.3.1 Smart VIN

**Smart VIN** allows to identify a vehicle by automatically reading the vehicle identification number (VIN).

- To identify a vehicle by Smart VIN:
  - 1. Select **Diagnostic** from home screen of the I80TS application.
  - 2. A screen with vehicle manufacturers displays. Select the area where the vehicle manufacturer from. A menu of all vehicle manufacturers displays. Or tap the **Search** box to search the car you are to test.

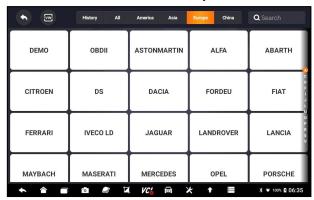

Figure 4-19 Sample Vehicle Selection Screen

3. Choose **SmartVIN** option to start reading the VIN automatically.

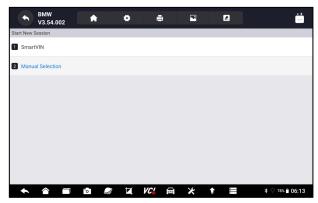

Figure 4-20 Sample Smart VIN Screen

4. After the scan tool builds connection to the vehicle, the VIN number displays. If the Vehicle Specification or VIN code is correct, press the **OK** to continue. If incorrect, please enter a valid VIN number manually.

#### 4.3.2 Manual Vehicle Selection

**Manual Selection** identifies a vehicle by making several selections according to certain VIN characters, such as model year, and engine type.

- To identify a vehicle by manual vehicle selection:
  - 1. Select **Diagnostic** from home screen of the I80TS application.
  - 2. A screen with vehicle manufacturers displays. Select the area where the vehicle manufacturer is from. A menu of all vehicle manufacturers displays. Or tap the **Search** box to search the car you are to test.
  - 3. Choose **Manual Selection** option from the list.
  - 4. On each screen that appears, select the correct option until the complete vehicle information is entered and the menu of controller selection displays.

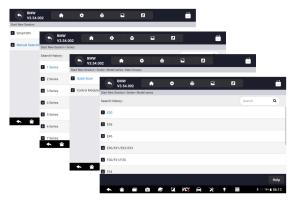

Figure 4-21 Sample Manual Vehicle Selection Screen

# 4.4 Vehicle History

**Vehicle History** keeps records of tested vehicles and allows restarting the diagnosis of a vehicle without the need to do vehicle identification again.

- To identify a vehicle by Vehicle History:
  - 1. Select **Diagnostic** from home screen of the I80TS application.
  - Select **History** button at the top of the diagnostic page and the diagnostic records will display.

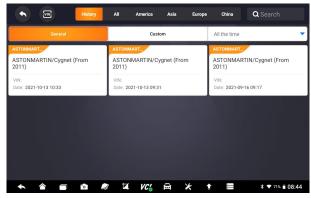

Figure 4-22 Sample History Record Screen

- 3. Choose the vehicle model you want to test from the list.
- 4. Click the **Diagnostic** button at the tested vehicle information page and then answer **Yes** to go to system selection page.

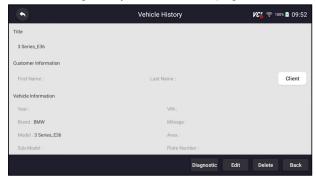

Figure 4-23 Sample History Record Screen

# 5 Diagnosis

This section illustrates how to use the scanner to read and clear diagnostic trouble codes, view live data readings and ECU information on controllers installed, perform special functions such as actuation and coding, and

perform vehicle services and maintenance on Asia, European and USA vehicle brands.

When you have completed the identification of vehicle, the main menu displays. Menu options typically include:

- Diagnosis
- Special Functions

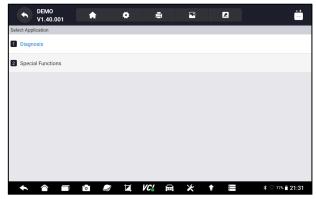

Figure 5-1 Sample Main Menu Screen

### 5.1 Control Module Selection

When you completed the identification of vehicle, you have to identify the control modules installed in the vehicle. There are two ways to identify the controllers installed in a car:

- Quick Scan
- Control Modules

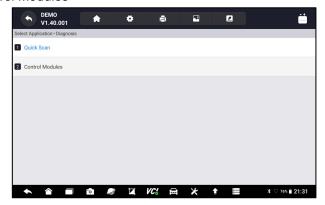

Figure 5-2 Sample Diagnosis Screen

#### 5.1.1 Quick Scan

**Quick Scan** performs an automatic system test to determine which control modules are installed on the vehicle and provides diagnostic trouble codes (DTCs) overview. Depending on the number of control modules, it may take a few minutes to complete the test.

- To perform an automatic system scan:
  - 1. Press Quick Scan option to start.
  - 2. To pause the scan, press the Pause button on the screen.

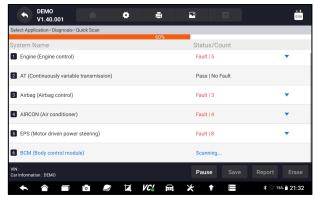

Figure 5-3 Sample Quick Scan Screen

 At the end of successful automatic controller scan, a menu with a list of DTC displays and click button to the right to view DTC descriptions.

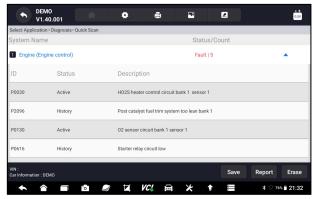

Figure 5-4 Sample Quick Scan Complete Screen

 Press Report to create an overview of installed control units and their system status, or press Save to save the report. Press Erase to clear the information.

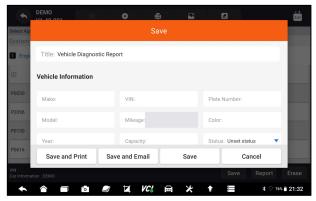

Figure 5-5 Sample DTC Save Screen

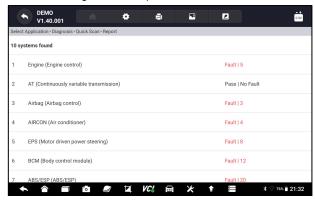

Figure 5-6 Sample Report Screen

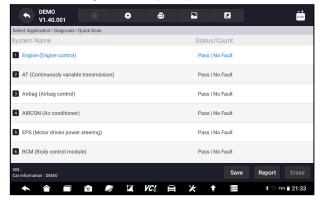

Figure 5-7 Sample Erase Screen

5. When running auto scanning, you can press **Pause** and select the system you would like to test. When the scanner has established connection with the vehicle, the Function Menu displays.

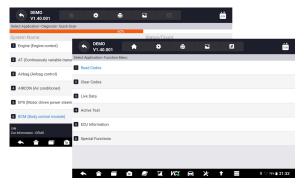

Figure 5-8 Sample Function Menu Screen

#### 5.1.2 Control Modules

**Control Modules** display all controllers available of the vehicle manufacturers. The controllers listed on the menu do not mean that they are installed on the vehicle. It is useful for technicians who are familiar with the vehicle specifications.

- To select a system to test:
  - 1. Press **Control Modules** from the menu and a controller menu displays.

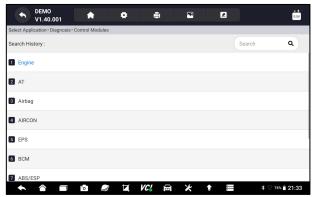

Figure 5-9 Sample Control Modules Screen

2. Select a system to test. When the scanner has established connection with the vehicle, the **Function Menu** displays.

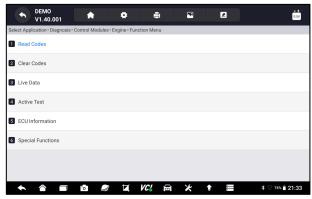

Figure 5-10 Sample Function Menu Screen

# 5.2 Diagnostic Operations

After a system is selected and the scanner establishes communication with the vehicle, the Function Menu displays. Generally the menu options are:

- Read Codes
- Clear Codes
- Live Data
- Active Test
- ECU Information
- Special Functions

#### NOTE

Not all function options listed above are applicable to all vehicles. Available options may vary by the year, model, and make of the test vehicle.

### 5.2.1 Read Codes

**Read Codes** menu lets you read trouble codes found in the control unit. There are 4 types of code status:

- Present/Permanent/Current
- Pending
- History
- Self-diagnostic

Present/Permanent/Current codes stored in a control module are used to help identify the cause of a trouble or troubles with a vehicle. These codes have occurred a specific number of times and indicate a problem that requires repair.

Pending codes are also referred to as maturing codes that indicate intermittent faults. If the fault does not occur within a certain number of drive cycles (depending on vehicle), the code clears from memory. If a fault occurs

a specific number of times, the code matures into a DTC and the MIL illuminates or blinks.

History codes are also referred to as past codes that indicate intermittent DTCs that are not currently active. Code history is number of engines starts since DTC(s) were first detected (to see if they are current or intermittent).

Self-diagnostic lets you manually activate system tests that check for DTCs. Usually it includes a KOEO (Key-on, engine-off) test and a KOER (key-on, engine-running) test.

- To read codes from a vehicle:
  - Press Read Codes from Select Diagnostic Function menu. A code list including code number and its description displays. The red icon @ means there is help information available for the code. The green icon \*means there is freeze frame available.

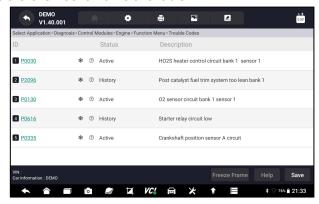

Figure 5-11 Sample Trouble Code Screen

Freeze Frame- select one fault code from the code list and click Freeze
Frame button on the screen. The screen will display freeze frame data, a
snapshot of critical vehicle operating conditions automatically recorded by
the on-board computer at the time of the DTC set. It is a good function to
help determine what caused the fault.

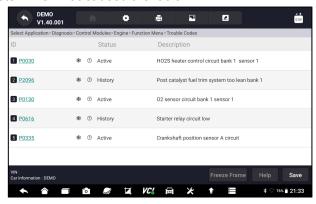

Figure 5-12 Sample Trouble Code Screen

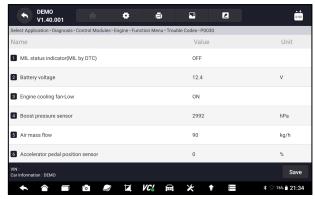

Figure 5-13 Sample Freeze Frame Screen

 Help - select one fault code from the code list and click Help button on the screen. The screen will display the detailed descriptions about the fault code and repair guide.

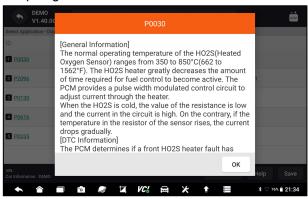

Figure 5-14 Sample DTC Help Screen

- 2. Slide up and down to view additional information when necessary.
- 3. Press **Save** to store DTC information. Press to print the information if need be. Press to exit.

### 5.2.2 Clear Codes

Clear Codes menu lets you to clear all current and stored DTCs from a selected control module. Also it erases all temporary ECU information, including freeze frame, so make sure that the selected system is completely checked and serviced by technicians and no vital information will be lost before clearing codes.

#### NOTE

 To clear codes, make sure that the ignition key is switched to ON with the engine off.

- Clear Codes does not fix the problem that caused the fault! DTCs should only be erased after correcting the condition(s) that caused them.
- To clear codes:
  - 1. Press Clear Codes from Select Diagnostic Function menu.

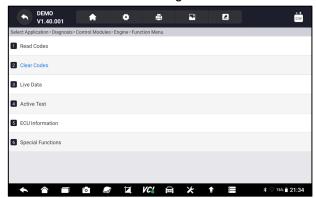

Figure 5-15 Sample Function Menu Screen

- Follow the on-screen instructions and answer questions about the vehicle being tested to complete the procedure.
- Check the codes again. If any codes remain, repeat the Clear Codes steps.

### 5.2.3 Live Data

**Live Data** menu lets you view real time PID data in text and plot formats, learn good sensor data and compare them with faulty data, and record live data from a selected vehicle electronic control module.

Menu options typically include:

- All Data
- Custom List

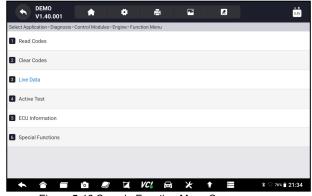

Figure 5-16 Sample Function Menu Screen

#### 5.2.3.1 All Data

- All Data menu lets you view all live PID data from a selected control module.
- To view all live PID data:
  - 1. Press **Live Data** from Select Diagnostic Function menu to display the live data menu.

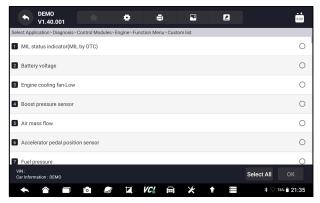

Figure 5-17 Sample Function Menu Screen

2. Press **All Data** from the menu to display the data stream screen. All readings will be displayed in text format by default.

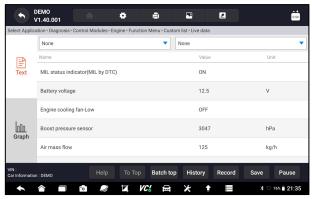

Figure 5-18 Sample Live Data Screen

| Name    | Description                                            |
|---------|--------------------------------------------------------|
| Help    | To provide help information of a PID                   |
| То Тор  | To move a data line to the top of Data List screen     |
| History | To view the previous live data records or test reports |
| Record  | To make record of live data                            |

| Save  | To save live data of current frame |
|-------|------------------------------------|
| Pause | To stop recording live data        |

Table 5-1 Live Data Screen Button Screen

• Learn Mode: gives you the ability to learn good live sensor data values during idle, KEKO, acceleration, deceleration, part load and heavy load on each vehicle comes into your shop and records them for future reference. Click the dropdown list at the upper left of the screen to enter to choose a working condition to learn.

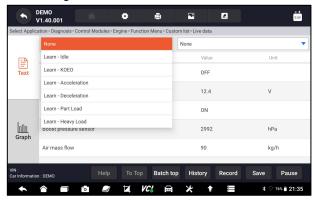

Figure 5-19 Sample Learn Mode Screen

Compare Mode - If that vehicle comes in is with a problem, you can easily
compare the faulty sensor and parameter readings to the good readings,
and you will be alarmed when a faulty sensor reading is detected.

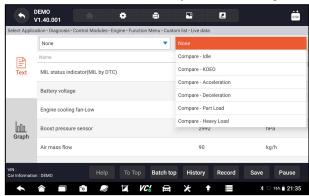

Figure 5-20 Sample Live Data Screen

- 3. Swipe the screen up and down to view additional information when necessary.
- 4. To move a data line to the top of Data List screen, just tap the line to select and then press the button **To Top**. To view data records or test reports,

- and press the button **History**. To make records of live data, just tab the button **Record**, and press **Pause** to stop recording at any time. To save the data, tap the **Save** icon.
- 5. To view live PID in graph format, press the tab Graph, and the plot displays. To view another PID plot, tab the name of a plot and a list of available PIDs display. Select one from the dropdown box and the plot changes to the newly selected PID.

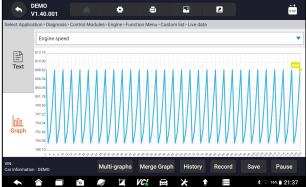

Figure 5-21 Sample PID Graph Screen

• **Multi-graphs:** displays the parameters in waveform graphs, giving you the 'real picture' of what's going on in the vehicle. You can view up to 4 parameter graphs simultaneously.

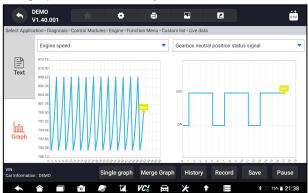

Figure 5-22 Sample Multi-graphs Screen

• Merge Graph: merges multiple PID plots into one coordinate, so you can easily see how they affect each other, providing you with the most comprehensive and functional look at live data possible.

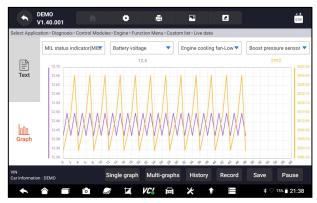

Figure 5-23 Sample Merge Graph Screen

#### 5.2.3.2 Custom List

**Custom List** menu lets you to minimize the number of PIDs on the data list and focus on any suspicious or symptom-specific data parameters.

- ► To create a custom data list:
  - Press Custom List from the menu to display all available parameters from the selected control module.
  - The custom data stream selection screen displays. Tap the lines you wish to select.
  - To deselect an item, tap the line again. Alternatively, tap SELECT ALL or CLEAR ALL to select or deselect all items at once.

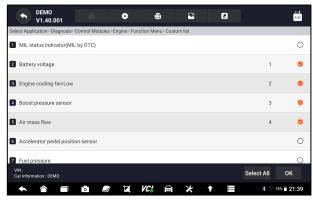

Figure 5-24 Sample Custom List Selection Screen

4. Press **OK** to complete the selection, and all selected parameters display.

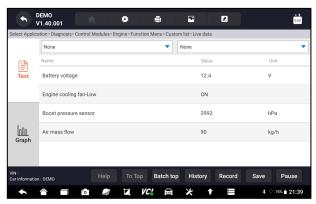

Figure 5-25 Sample Live Data Screen

### 5.2.4 Active Tests

Active Tests, also known as Actuator Tests, are bi-directional diagnostic tests on vehicle systems and component. The tests let you to use the scanner temporarily activate or control a vehicle system or component, and when you exit the test, the system/component returns to normal operation.

Some tests display a command to the operator. For example, if "Press Brake Pedal" displays, the operator has to press and hold the brake pedal and then continue. The sequence, number and type of tests are dictated by the control module.

On some systems, the actuator tests cannot be restarted until the ignition key is switched off for some time. Alternatively, briefly start and run the engine, shut down, turn the ignition to the run position, then re-initiate the actuator tests.

#### **IMPORTANT**

The tests activate a component, but they do not check if the component is working correctly. Make sure the components to be tested are in good condition and correctly mounted.

#### NOTE

Available tests depend on the control module under test and the vehicle itself.

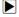

To start a test:

1. Press **Active Test** from the menu and a list of available options displays.

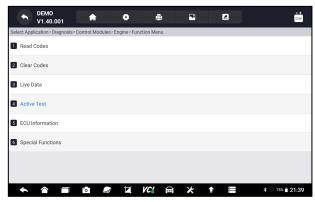

Figure 5-26 Sample Function Menu Screen

2. Select an option to start the test and live data of the selected test displays.

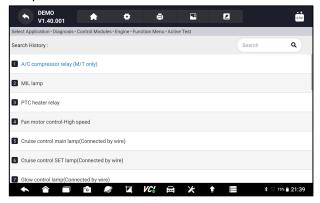

Figure 5-27 Sample Active Test Screen

- 3. Follow on-screen instructions to make proper selections and operations to complete the tests.
- 4. Press to exit.

### **▲** WARNING

- Before running any tests, always observe the safety instructions provided in this manual and the warnings provided by the vehicle manufacturer. In addition, follow any warnings and descriptions provided on the scanner screens.
- Never run the tests while the vehicle is moving.

### 5.2.5 ECU Information

**ECU Information** screen displays the identification data of the control module under test, such as the control module identification string and the control module coding.

To read ECU information:

1. Press ECU Information from Select Diagnostic Function menu.

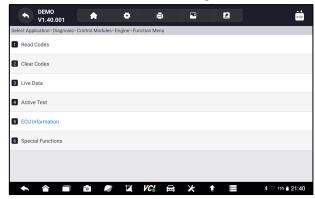

Figure 5-28 Sample Function Menu Screen

2. A screen with detailed information of the selected control module displays.

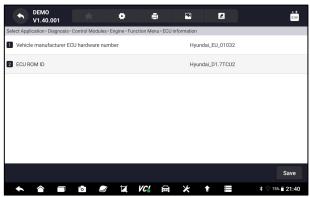

Figure 5-29 Sample ECU Information Screen

3. Press **Save** to store ECU information. Press to print the information if need be. Press to exit.

### 5.2.6 Special Functions

These functions perform various component adaptations of the control module under test, allowing you to recalibrate or configure certain components after making repairs or replacement.

# 5.3 Special Functions

These functions perform various component adaptations, allowing you to recalibrate or configure certain components after making repairs or replacement. Typical service operation screens are a series of menu driven

executive commands. Follow on-screen instructions to complete the operation.

1. Select **Special Functions** from main menu and press **ENTER** to confirm. A list of available services display.

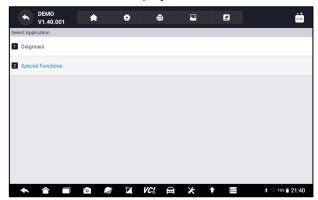

Figure 5-30 Sample Main Menu Screen

2. Select the service you want to perform. Follow on-screen instructions to make proper selections and operations to complete the tests.

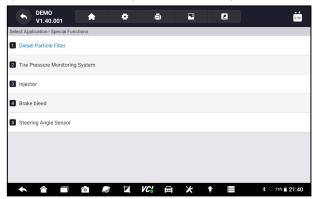

Figure 5-31 Sample Service Function Screen

### 6 Maintenance

This section gives brief instructions of the most commonly required service and maintenance operations. Typical service operation screens are a series of menu driven executive commands. Follow on-screen instructions to complete the operation.

Available service and maintenance options include:

- Oil Light Reset
- EPB Service

- Battery Configuration
- DPF Regeneration
- TPS/TBA
- SAS Calibration
- CVT
- Gear Learn
- TPMS Relearn
- Injector coding
- ABS Bleeding

# 6.1 Oil Light Reset

**Oil Light Reset** menu allows you to reset the service lamps on the instrument cluster. The Service Indicator System is designed to alert the driver when the vehicle is due for a service.

Oil service reset methods are determined by the vehicle being tested. Depending on the vehicle being tested, any of the following means displays:

- Oil Reset with One Button applicable to GM models only. It offers quick and simple oil service reset with the click of one button.
- Manual Reset almost all Asian vehicles and most American and European vehicles have mechanical oil service indicator reset. The service tool does not have to communicate with the vehicle being tested, but guides you to complete the service manually by providing step-by-step on-screen instructions.
  - When Manual Reset is selected and the vehicle being tested identified, a procedure opens on the screen. Scroll with arrow keys to read the entire procedure and performing the necessary steps as directed by the on-screen instructions. The exact order of the test operation steps may vary depending on the test vehicle. Be sure to follow all on-screen instructions. The manual reset procedure can be interrupted and aborted if the ignition key position is changed.
- Auto Reset Auto Reset is a bi-directional communication procedure directed by the service tool. The service tool displays guides for you through the process. A number of instructions that require a response to continue display, including an option to clear any stored codes once the interval has been reset. Follow the on-screen instructions.

# 6.2 Electronic Parking Brake (EPB) Service

**EPB Service** menu allows you to perform the service and maintenance of brake systems, including deactivation and activation of the brake control system, bleeding brake fluid, opening and closing brake pads, and setting brakes after disc or pad replacement, on multiple brands of vehicles where electronic brake systems are fitted.

Some tests display a command to the operator. For example, if "Pressing Brake Pedal" displays, the operator has to press and hold the brake pedal and then continue. Actual tests vary by vehicle manufacturer, year, make.

Typical special test options include:

- **Deactivate/Activate SBC/EPB systems** allows to deactivate brakes for further service or maintenance work on brake systems or activate brakes when service or maintenance work on brake systems are completed.
- Adaptation on Audi A8 allows to set new pad thickness of rear brakes calipers after changing brake discs & pads on Audi A8 models.
- Replace hydraulic brake systems fluid/bleed brake system on Mercedes SBC vehicles - allows to change brake fluid/bleed brake system.
- Perform service reset and service position on BMW EPB vehicles allows to do the CBS reset and CBS correction for front brake and rear brake.
- Perform activation/service work on Volvo PBM vehicles allows to perform installation check, applying parking brake, releasing parking brake, activating service mode and exiting service mode.
- Reset memory on Toyota EPB vehicles allows to clear the learned memory of the EPB ECU.
- Perform brake cable replacement and electric parking brake replacement allows to fit in or remove the brake cable safely, adjust brake cable's tension and calibrate the electric parking brake replacement.
- Save and write clutch pedal programming on Renault EPB vehicles allows to save clutch pedal programming on Renault vehicles fitted with manual gearbox. After this command is activated, the tool allows to "flash" the electric parking brake unit with the saved clutch data.
- Perform control function and reset function on Opel EPB vehicles allows to apply/release park brake cable service, provides park brake cable service replacement procedures and calibrate the parking brake systems after brake service.
- Sensor calibration on Honda EPB vehicles allows to program the current output value of each sensor into the electric parking brake unit.
- Provides parking brake unjam procedure and perform longitudinal accelerometer calibration on Land Rover EPB vehicles allows to drive the electronic park brake so it is unjamed in the releasing direction and then drive it into mounting position or the latching position; also allows to perform longitudinal accelerometer calibration.

#### **▲** WARNING

- EPB systems must be deactivated before carrying out any maintenance/ service work on the brakes such as changing of pads, discs and calipers.
- Use proper tools to avoid the risk of body injuries of mechanics and technicians and damage to the brake system.

 Make sure the vehicle is properly blocked after deactivation of the systems.

# 6.3 Battery Replacement (BRT)

**BRT** menu lets you to validate new battery, clear faults from the dashboard and display current battery details of the vehicle such as Audi, BMW, Citroen, Peugeot, Seat, Skoda, Volvo, VW and Ford.

- 1. Replace the old battery with the new one. Ensure the key is not in the ignition.
- 2. Connect the scanner to the vehicle's 16 pin Data Link Connector (DLC) with the diagnostic cable.
- Boost the device and select BRT; it will display all the vehicle makes available. Choose your vehicle make and follow the scanner instruction to start.
  - Sensor calibration on Honda EPB vehicles allows to program the current output value of each sensor into the electric parking brake unit.
  - **Perform BRT on Citroen/Peugeot cars** make several selections to confirm your car model, and then complete the battery replacement following on-screen instructions.
  - Perform BRT on Audi/VW/Seat/Skoda cars after communicating with vehicles, there's two options under Replace battery menu - Validate battery and Display data.
    - Validate battery menu lets you to recode the new battery to the vehicle's ECU and to turn off dashboard warning lights. The on-screen instructions would guide you step by step to complete the replacement.
    - **Display Data** menu lets you to check the battery information or battery replacement records
  - Perform BRT on BMW/Volvo cars after making several selections to confirm your vehicle model, you can select Display data, Validate Battery or Clear codes from Function menu.

# 6.4 Diesel Particulate Filter (DPF) Regeneration

**DPF Regeneration** menu let you perform the DPF cleaning to clear the blockage through continuous burning of the particulates captured in the DPF filter. When a DPF regeneration cycle is completed, the DPF light automatically goes off.

# 6.5 Throttle Body Alignment (TPS/TBA)

It's very common to see a customer pull into the shop with a Volkswagen or Audi that just will not idle correctly. One of the possible causes is that the throttle position is not known. When the motion range is not known, the ECU simply has no idea where to set the throttle. The ECU must know the full range of motion of the throttle in order for it to properly control the engine. Using the throttle position sensors in the throttle body, the ECU learns the full open and full closed positions through various states (idle, part throttle, WOT) known as a Throttle Body Alignment (TBA).

## 6.6 Steering Angle Sensor (SAS) Calibration

**SAS Calibration** menu let you perform calibration of the Steering Angle Sensor, which permanently stores the current steering wheel position as straight-ahead in the sensor EEPROM. On successful calibration of the sensor, its fault memory is automatically cleared.

# 6.7 Continuous Variable Transmission (CVT)

This function is used to reset the compensation code and initialize the ECT after a solenoid valve or valve body assembly has been replaced.

# 6.8 Gear Learning

The crankshaft position sensor learns crankshaft tooth machining tolerance and saves to the computer to more accurately diagnose engine misfires. If tooth learning is not performed for a car equipped with Delphi engine, the MIL turns on after the engine is started. The diagnostic device detects the DTC P 1336 'tooth not learned'. In this case, you must the diagnostic device to perform tooth learning for the car. After tooth learning is successful, the MIL turns off.

After the engine ECU, crankshaft position sensor, or crankshaft flywheel is replaced, or the DTC 'tooth not learned' is present, tooth learning must be performed.

### 6.9 TPMS Relearn

After the tire pressure MIL turns on and maintenance is performed, the tire pressure resetting function must be performed to reset tire pressure and turn off the tire pressure MIL.

# 6.10 Injector Coding

Write injector actual code or rewrite code in the ECU to the injector code of the corresponding cylinder so as to more accurately control or correct cylinder injection quantity. After the ECU or injector is replaced, injector code of each cylinder must be confirmed or re-coded so that the cylinder can better identify injectors to accurately control fuel injection.

## 6.11 ABS Bleeding

Anytime the brake system is opened to replace components such as calipers, wheel cylinders, the master cylinder, or brake lines or hoses, air gets inside. The air has to be removed by bleeding the brakes if you want a firm brake pedal. Air trapped in the lines, calipers or wheel cylinders will make the pedal feel soft and spongy. Air is compressible, so when the brakes are applied any air bubbles in the system must first be compressed before the hydraulic fluid will transmit pressure to apply the brakes.

# 7 TPMS Service Operations

The TPMS application is used to check the TPMS sensor conditions, program the Foxwell sensor T10, perform the TPMS Relearn procedure and basic TPMS diagnostic functions.

# 7.1 Navigation

Tap the **TPMS** button from the home menu, the Vehicle Menu will appear. Select the area where the vehicle manufacturer is from then select the specific vehicle to perform TPMS service. Or tap the **Search** box to search the car you are to test.

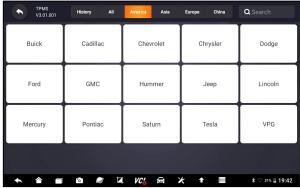

Figure 7- 1 Sample Vehicle Menu Screen

**History** keeps records of tested vehicles and allows restarting the diagnosis of a vehicle without the need to do vehicle identification again.

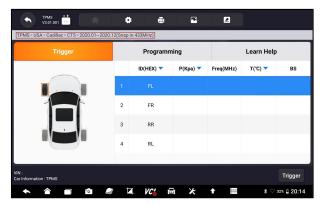

Figure 7- 2 Sample Vehicle Selection Screen

### 7.1.1 TPMS Service Screen Layout

The TPMS service typically include three functions:

### Trigger/ Programming/ Learn Help

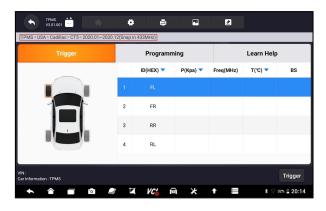

Figure 7- 3 Sample TPMS Service Screen Layout

# 7.2 Trigger Operations

The sensor trigger function allows activating of TPMS sensor to view sensor data such as sensor ID, tire pressure, tire temperature, sensor battery, sensor position, and sensor frequency.

- **▶**To Trigger TPMS sensor
  - 1. Tap Trigger Tab.
  - 2. Tap the desired wheel position on the vehicle thumbnail. Hold the Display Tablet with the symbol (in the top right corner) close to the tire

- sidewall near the valve stem, and then press the Trigger button. The Display Tablet will send low frequency signal to trigger the sensor.
- 3. The sensor data of the selected wheel will display on the table of the screen once the sensor is successfully activated and decoded.

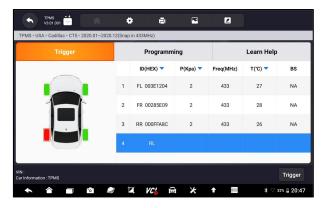

Figure 7- 4 Sample Trigger TPMS Screen

#### NOTE:

The Display Tablet will perform TPMS check in a sequence of FL (front left), FR (front right), RR (rear right), RL (rear left) and SP (spare, if any).

4. Wheel with a feedback icon, red or green vertical rectangle, indicates sensor trigger has been finished. Refer to Table 7- 5 for details.

| Icon    | Result                      | Description                                                                                                    |
|---------|-----------------------------|----------------------------------------------------------------------------------------------------|
| (green) | Sensor activated successful | TPMS sensor is successfully activated and decoded. The table on the right side of the screen displays the sensor information.                                                                                                    |
| (red)   | Sensor activated failed     | If the search period expires and no sensor is activated or decoded, the sensor may be mounted incorrectly or cannot function. The table on the right side of the screen displays "Failed".  If as sensor with a duplicate ID has been read, the screen displays a message "Sensor ID duplicated".  In the case, repeat the test procedure. |

Figure 7- 5 Possible results for triggering

## 7.2 Programming Operations

The programming function is used to program the sensor data to the Foxwell sensor T10 and replace the faulty senor (poor battery life or malfunction). The

180TS is easy to use with a proven efficiency and guaranteed accurate results.

There are four options available when programming Foxwell sensor T10 using the Display Tablet: Manual Create, Clone by Activation, Automatic Create (1-16), Clone by OBD.

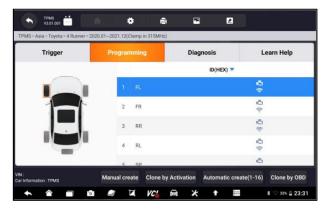

Figure 7- 6 Sample Programming Function Screen

#### Main Section

Column 1 – displays wheel positions

Column 2 – displays programming IDs

Column 3 - displays the retrieved sensor IDs by activation

Column 3 ? - displays the retrieved sensor IDs by OBD

#### NOTE:

Programming function will only work with Foxwell sensor T10. Currently, there are two models available: Clamp-in Sensor and Snap-in Sensor, both with two types, one with 433MHz frequency, and one with 315MHz frequency. The Clamp-in Sensor is taken as an example in this manual. Please choose the proper Foxwell T10 sensor when programming.

### 7.2.1 Manual Create

This function allows you to manually enter sensor IDs. You can enter a random ID or the original sensor ID.

#### NOTE:

Do not enter the same ID for different sensors.

To manual create

- 1. Tap the **Programming** tab.
- 2. Select the specific wheel on the screen.
- 3. Tap Manual Create button.
- 4. Enter the characters in the prompted screen. Tap OK to finish and save the sensor ID, or Cancel to exit.

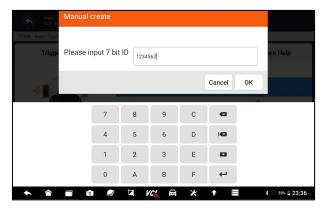

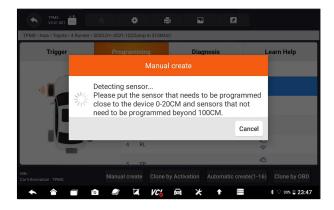

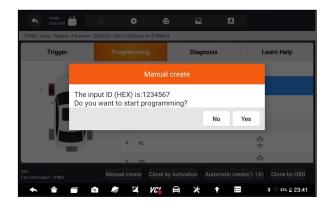

Figure 7- 7 Sample ID Input Screen

5. Place the proper Foxwell sensor T10 near the top right of the Display Tablet to start programming.

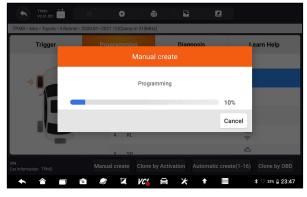

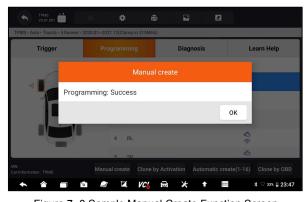

Figure 7- 8 Sample Manual Create Function Screen

If multiple sensors were detected, will pop up message to remind remove the excess sensors.

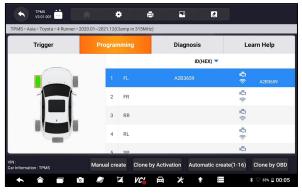

Figure 7- 9 Sample Manual Create Function Screen

### 7.2.2 Clone by Activation

This function allows user to bypass OBD II and automatically write in the retrieved original sensor data to the Foxwell sensor T10. It is used after the original sensor is triggered.

To perform Clone by Activation, user needs active the installed sensor firstly, if succeed, the sensor ID will display.

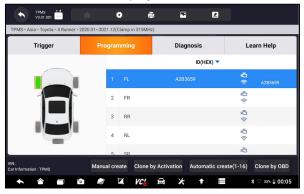

Figure 7- 10 Sample Clone by Activation Function Screen

Then put the Foxwell T10 sensor that need to be programmed close to the device 0-20cm and sensors that not need to be programmed beyond 100cm.

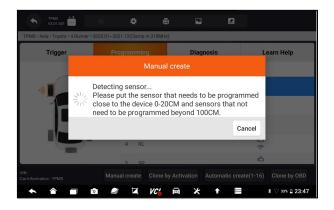

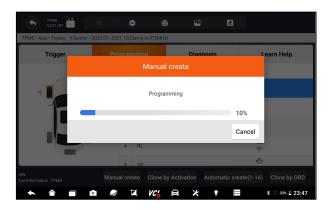

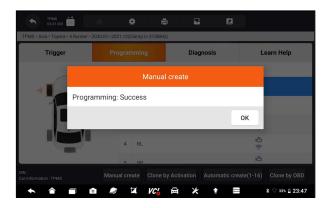

Figure 7- 11 Sample Clone by Activation Function Screen

## 7.2.3 Automatic Create (1-16)

This function is designed to program the Foxwell sensor T10 by applying random IDs created according to the test vehicle, when it is unable to obtain the original sensor ID.

- ▶ To Automatic Create
  - 1. Tap **Programming** tab.
  - Select the specific wheel on the screen.
  - 3. Tap the **Automatic Create** functional button on the screen.
  - 4. Place the proper Foxwell sensor T10 near the top right of the Display Tablet to write the new created sensor ID into the Foxwell sensor T10.

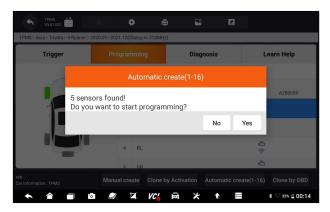

Figure 7- 12 Sample Automatic Create Function Screen

After programming is finished, the new programmed MX-Sensor ID will display on Column 2 of the table.

### 7.2.4 Copy by OBD

This function allows users to write the saved sensor information into Foxwell sensor T10 after performing Copy by OBD function, the sensor ID will appear on the table in Programming screen. Select the specific wheel on the screen, and then tap Copy by OBD button.

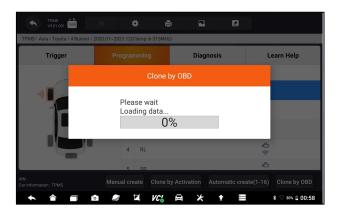

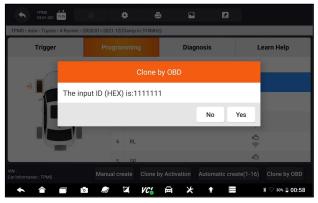

Figure 7- 13 Sample Copy by OBD Function Screen

Place the proper Foxwell sensor T10 near the top right of the Display Tablet, and tap OK to start programming the saved sensor information to the Foxwell T10. The programmed sensor ID will appear on Column 2 of the table.

# 7.3 Learn Help

This function introduces the relevant information of the sensor, such as manufacturer, sensor frequency, OE number, learning type, learning method and learning steps etc. The OEM sensor information and specification, and relearn procedure for each vehicle will display on the right side of the screen. The Learning method of TPMS mainly includes:

OBD relearn, Automatic relearn, Static relearn, Clone Sensor.

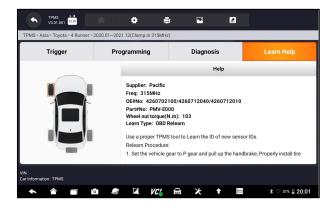

Figure 7- 13 Sample Learn Help Screen

### 7.3.1 OBD Relearn

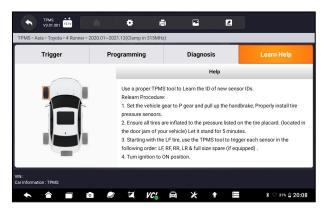

Figure 7- 14 Sample OBD Learn Help Screen

# ► To perform OBD Relearn

- Install the tire pressure sensor correctly.
- 2. Inflate all the tires to the rated value in the nameplate(usually on the door or door frame).
- 3. Using the TPMS tool, activate each sensor.
- 4. Turn on the ignition on ( to ON/RUN/START).
- 5. Connect the TPMS tool to the OBDII interface, and use OBD relearn function to write the sensor ID.
- Keep the ignition switch on (ON/RUN/START) and reactivate each sensor in turn.
- 7. Turn off and then turn on the ignition on.

8. Drive the vehicle at a speed of not less than 30 km/h for at least 10 minutes, to ensure that the tire pressure system works normally (the tire pressure light is off).

#### NOTE:

Different models have different OBD relearn methods. Please read the relearn procedure carefully before performing the relearn function.

#### 7.3.2 Automatic Relearn

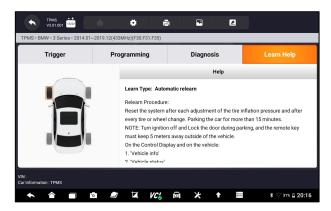

Figure 7- 15 Sample Automatic Relearn Help Screen

- To perform Automatic Relearn
  - 1. Install the tire pressure sensor correctly.
  - Park for at least 15 minutes.
  - 3. Inflate all the tires to the rated value in the nameplate(usually on the door or door frame).
  - 4. Turn on the ignition on ( to ON/RUN/START).
  - 5. Operate the instrument panel to let the vehicle enter the automatic relearn mode (if need).
  - Drive the vehicle at a speed of 30-100 km/h for at least 15 minutes, to ensure that the tire pressure system works normally (the tire pressure light is off).

#### NOTE:

Different models have different Automatic relearn methods. Please read the relearn procedure carefully before performing the relearn function.

#### 7.3.3 Static Relearn

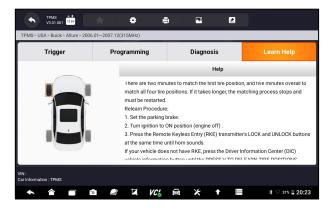

Figure 7- 15 Sample Automatic Relearn Help Screen

- ► To perform Static Relearn
  - Install the tire pressure sensor correctly.
  - Inflate all the tires to the rated value in the nameplate(usually on the door or door frame).
  - 3. Turn on the ignition switch (turn to ON/RUN/START).
  - Operate the instrument panel to let the vehicle enter the static relearn mode(if need). Usually the horn will beep twice and the left light will be on.
  - 5. Complete the learning process according to the device or multimedia display screen. If successful, the horn will beep once.
  - 6. Drive the vehicle for at least 15 minutes, to ensure that the tire pressure system works normally (the tire pressure light is off).

#### NOTE:

Different models have different static relearn methods. Please read the relearn procedure carefully before performing the relearn function.

### 7.4.4 Clone Sensor

Use one of the following method to copy according to the actual situation.

- 1. Copy by activation
- 2. Copy by manually input the sensor IDs. (notice the data format is decimal or hexadecimal)

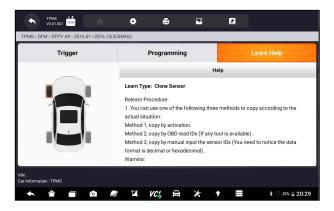

Figure 7- 15 Sample Automatic Relearn Help Screen

# 8 New Energy

**New Energy** menu displays new energy vehicles separately. This part includes Read codes, Clear codes, Live data, Active test and special functions. The functions and operation steps of the new energy diagnosis are the same as the diagnosis part in section 5, can refer to and use.

# 9 Data Manager

**Data Manager** menu let you review stored screenshots and test reports, playback recorded live data and other saved files.

Typical menu options include:

- Image
- PDF
- Data Playback
- Data Record
- Report

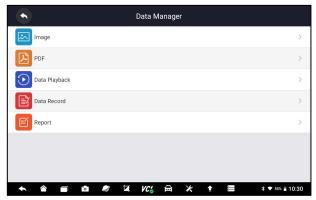

Figure 9-1 Sample Data Manager Screen

# 9.1 Image

**Image** option leads to screens for review of stored screenshots. In case a failure of I80TS application or the Android system occurs, please just take a screenshot and send it to our team to help with the troubleshooting.

Typical menu options include:

- Diagnostic Screenshot
- System Screenshot

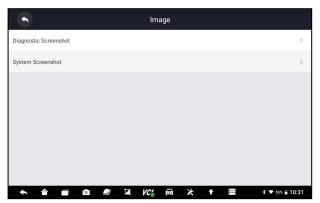

Figure 9-2 Sample Screenshots type

# 9.1.1 How to Save an Image

To take a screenshot:

1. If want to save data of current screen, press at the title bar to take a screenshot.

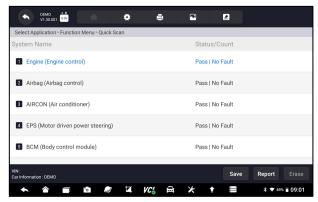

Figure 9-3 Sample Screenshot Screen

2. Add a description of the image, and press the **OK** to save.

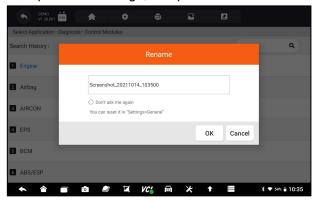

Figure 9-4 Sample Screenshot Screen

### 9.1.2 Review Image

- To review the screenshots:
  - 1. Press Data Manager from home screen of I80TS diagnostic application.
  - 2. Press Image from Data Manager.
  - 3. Press for application menu screenshot or Press for system menu screenshot, then all available pictures will be displayed.

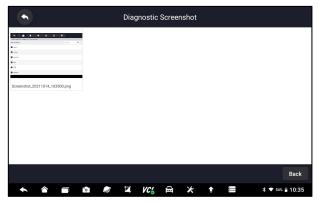

Figure 9-5 Sample Browse Picture Screen

4. To delete a picture, tap button **Delete** and answer **OK** to delete. Press **Print** to print the pictures and press **Rename** to change the picture name.

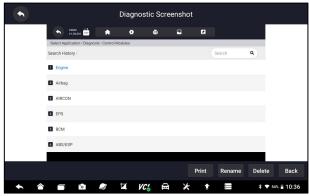

Figure 9-6 Sample Edit Picture Screen

5. Long press the screen to edit all pictures like **Rename** or **Delete**.

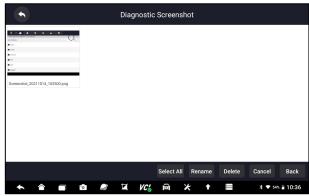

Figure 9-7 Sample All Pictures Edit Screen

## 9.2 PDF and Report

**PDF** option leads to screens for review of the vehicle test reports. You just need to press the PDF icon on the test screen, add a description and press **OK** button to save.

## 9.2.1 How to Create a PDF Report

To create a PDF report:

1. If need be, press the **Save** icon on the test screen to save the data.

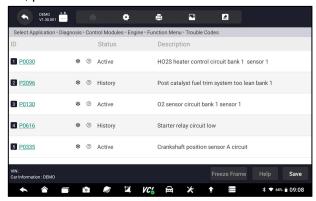

Figure 9-8 Sample of DPF Screen

2. Add a description to the DPF report, and press the **OK** to save.

### 8.2.2 Review PDF Report

To review the PDF reports:

- 1. Press **Data Manager** from home screen of I80TS diagnostic application.
- 2. Press PDF and all available PDF files will be displayed.

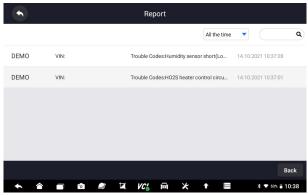

Figure 9-9 Sample Browse PDF Screen

3. Long press the screen to edit all PDF files like Rename or Delete the files.

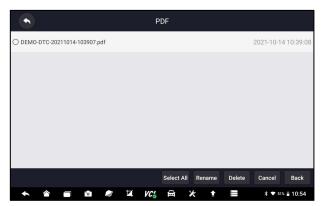

Figure 9-10 Sample Edit PDF Screen

## 9.3 Data Playback

The **Data Playback** option leads to screens for review of recorded live data. Playing back a recording is just like using the scan tool on a live vehicle. It let you review live data in text, graph and graph merging formats. Playback speed and direction (forward or reverse) can also be controlled.

- To review recorded live data:
  - 1. Press Data Manager from home screen of I80TS diagnostic application.
  - 2. Press Data Playback and all available records display.

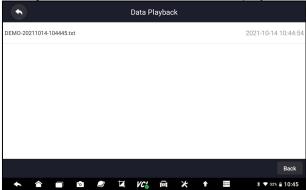

Figure 9-11 Sample Data Playback Records Screen

3. Press any records to view the details.

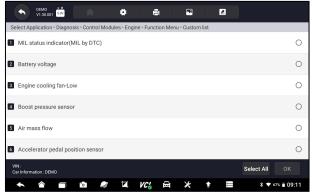

Figure 9-12 Sample Data Playback Selections Screen

 To view parameter graphs, press the Graph tab. And to merge the graphs, press the tab Merge Graph or press the tab Multi Graph to view multiple plots.

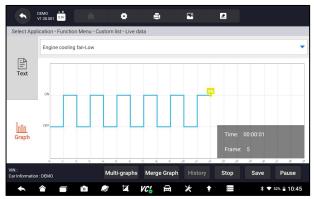

Figure 9-13 Sample Data Playback Screen

- 5. To move forward or reverse back of the playing, just drag the progress bar forward or reverse. Press the button to stop.
- 6. Long press the record to **Rename** or **Delete** the records.

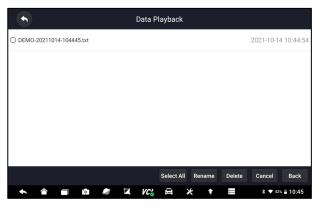

Figure 9-14 Sample Graph Screen

### 9.4 Data Record

Data Record records the communication data between the scanner and the vehicle under test to help with troubleshooting of diagnostic failures. The logs will be saved to the tablet automatically.

- To create a debug data log:
  - 1. When connected to a car, I80TS will start record the communication data between the tablet and the vehicle automatically.
  - 2. Click the and add more details for this record.

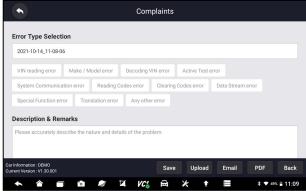

Figure 9-15 Sample Data Record Screen

3. Go to Data Record to view the stored logs.

# 10 VCI Manager

**VCI Manager** allows you to make Bluetooth pairing between the tablet and unbind and bind the VCI.

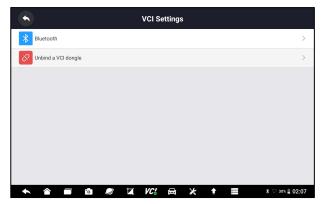

Figure 10-1 Sample VCI Manager Screen

### 10.1 Bluetooth

During the Bluetooth pairing process, make sure the VCI dongle is correctly powered by either connected to a vehicle or connect to the tablet with the USB Type-C cable.

- ► To make Bluetooth pairing of the VCI dongle and the tablet
  - 1. Connect the VCI dongle with a vehicle via diagnostic cable or connect to the tablet with the USB Type-C cable.
  - 2. Click the **VCI Manager** application on the i80TS Menu.
  - 3. Select **Bluetooth** option from the list.
  - 4. Select the right device with the i80TS serial number from the list.
  - 5. When paring is successfully done, the status is shown as Paired.
  - 6. Wait a few seconds, and the **VCI** button at the toolbar illuminates green, indicating the tablet is connected to the VCI dongle via Bluetooth.

#### NOTE

A VCI dongle can be paired with ONE tablet each time.

# 10.2 Unbind a VCI dongle

When the VCI needs to be replaced, you need to use this function to unbind the old VCI and re-bind the replaced VCI.

Even if the VCI is not replaced, the existing VCI device will be automatically unbound when unbinding, and then the existing VCI will be automatically bound, and the software of all vehicles in the device will be rescanned and refreshed, and finally the APP will be restarted.

- VCI unbind & rebind:
  - 1. Click VCI Manager application on the i80TS home screen.
  - 2. After clicking Unbind a VCI dongle, it will display whether to unbind the current VCI. When clicking OK, it will execute unbind, rebind, and refresh the vehicle.

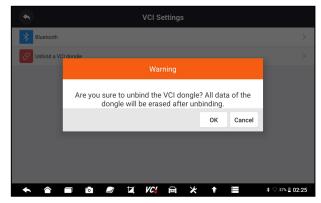

Figure 10-2 Sample Unbinding Confirmation Prompt

# 11 Firmware Update

This application allows you to update the firmware of i80TS.

- To update the firmware:
  - 1. Click the **Update** application on the i80TS home screen.
  - 2. Check and download the firmware package.
  - 3. After the download is completed, it will automatically jump to the **Firmware Update** function module.
  - 4. Check the battery level to ensure that the battery level should be greater than 20%.
  - It will start update automatically if there is an update available. If update failed, please follow the on-screen instructions to troubleshoot and repeat the update.

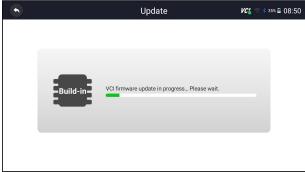

6. "VCI firmware successfully message" will appear if update successfully.

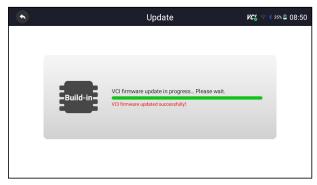

Figure 11-2 Sample Firmware Update Successfully Screen

#### NOTE

If there is a firmware update available, the update file will be downloaded and saved automatically when you try to update the diagnostic software. And you will be prompted to upgrade the firmware.

# 12 Registration and Update

The scanner can be updated to keep you stay current with the latest development of diagnosis. This section illustrates how to register and update your scan tool. You can register both on Foxwell website or by the built-in update client.

#### NOTE

Before registration and updating, please make sure your network works correctly and the tablet is fully charged or connect to external power supply.

## 12.1 Registration

If you are new to FOXWELL, please get a FOXWELL ID first either by

- Registering with the built-in update client;
- Or registering through our website with the URL:
   http://www.forevellteeb.ug/register.html

http://www.foxwelltech.us/register.html

# 12.1.1 Register with Built-in Update Client

You are allowed to create a Foxwell ID with the built-in update client.

- To register with built-in update client:
  - 1. Press **Update** from home screen of I80TS diagnostic application, and the update client starts up automatically.

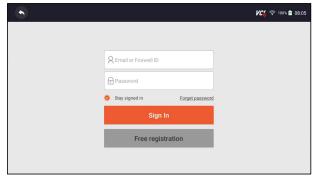

Figure 12-1 Sample Update Client Main Screen

Enter the User Name (use one of your existing mail addresses as user name), and press **Send Code** button for get a verification code, Foxwell will send a 4-digit verification code to the email you just entered.

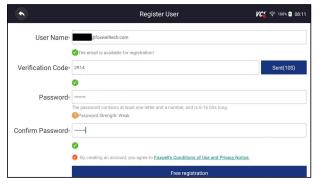

Figure 12-2 Sample ID Registration Screen

3. Get the security code in your mailbox, input the code as verification code. Then create a password and click **Free Registration** to complete.

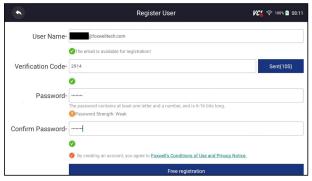

Figure 12-3 Sample ID Registration Screen

4. "The account has been created successfully" message will appear if you registered successfully.

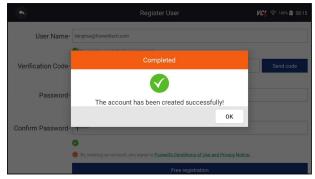

Figure 12-4 Sample Registration Done Screen

5. The serial number will show after registration. Click **Submit** to activate the product or press to back.

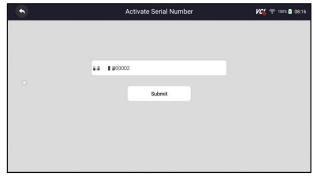

Figure 12-5 Sample Activation Done Screen

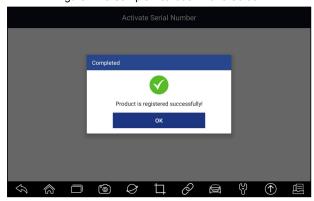

Figure 12-6 Sample Activation Done Screen

### 12.1.2 Register through Website

To register through our website:

 Visit Foxwell official website www.foxwelltech.us and press Register icon, or go to the registration page by selecting Support from home page and then click Register.

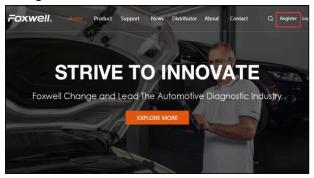

Figure 12-7 Sample Website Register Screen

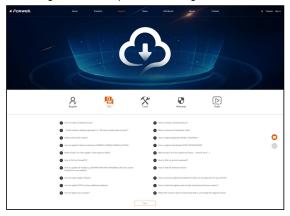

Figure 12-8 Sample Website Register Screen

 Enter one of your email addresses as your user ID and click the Send Code button. We will send a 4-digit verification code to the email you just entered. Find the security code in your mailbox, input the code, create a password and click Free Registration to complete.

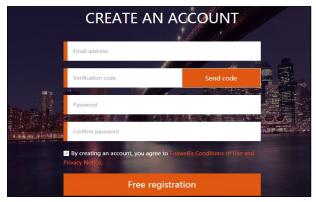

Figure 12-9 Sample Create Account Screen

3. Sign in to the **Member Center**, click **New Registration**, input the right serial number and click **Submit** to activate the product.

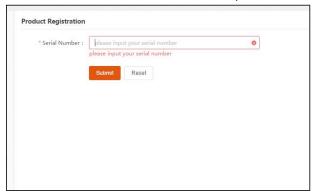

Figure 12-10 Sample Product Register Screen

## 12.2 Update

- ► To update the diagnostic application:
  - 1. Press **Update** from home screen or press update shortcut at the tool bar, and the update client starts up automatically.
  - The available updates display. Click the check box(s) in front of the software you wish to update and then click the Update button to download.
  - 3. When all the items are updated, an "Upgrade Successful" message displays.

#### NOTE

Please make sure your network works correctly and the tablet is fully charged or connect to external power supply.

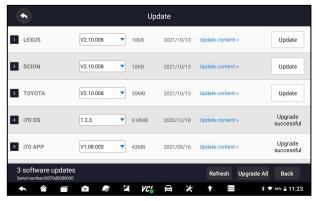

Figure 12-11 Sample Update Screen

# 13 Settings

This section illustrates how to program the scanner to meet your specific needs.

When Settings application is selected, a menu with available service options displays. Menu options typically include:

- Unit
- Language
- Front Size
- Sort Tiles
- Remote Control
- Automatic Update
- System Settings
- General
- Uninstall Vehicle Software
- Clear app data
- Print Settings
- About

### **13.1 Units**

Selecting **Unit** opens a dialog box that allows you to choose between Imperial customary or metric units of measure.

- To change the unit setup:
  - 1. Press **Settings** from home screen of the I80TS diagnostic application.
  - 2. Press Unit and available unit system display.
  - 3. Select a unit system.

# 13.2 Language

Select **Language** opens a screen that allows you to choose system language.

- ► To configure system language:
  - 1. Press **Settings** from home screen of the I80TS diagnostic application and select **Language**. Then all available language options display.
  - 2. Select your preferred language and click Yes to confirm.

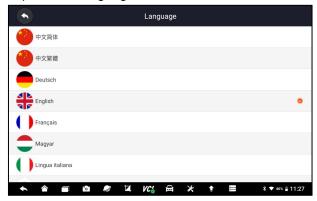

Figure 13-1 Sample Language Setting Screen

### 13.3 Front Size

This option allows you to select different front size of this device language display:

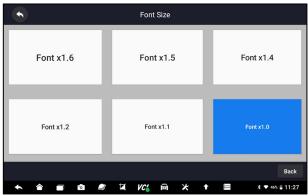

Figure 12-2 Sample Font Size Setting Screen

### 13.4 Sort Tiles

This option allows you to order the history test by alphabetical order or by frequency of use:

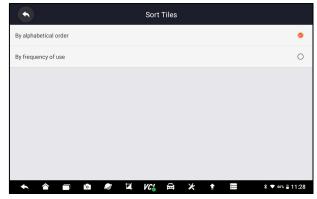

Figure 13-3 Sample Sort Tiles Screen

### 13.5 Remote Control

This option provides you to select promote Control method if necessary for remote control support, user can select either by QuickSupport or by AnyDesk:

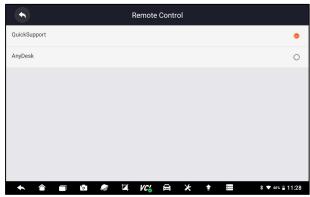

Figure 13-4 Sample Sort Tiles Screen

# 13.6 Automatic Update

This option allows you to turn on and turn off automatic Update of the scanner.

## 13.7 System Settings

This option provides you a direct access to the Android system settings, like sound, display, system security and etc. Refer to Android documentation for more information.

### 13.8 General

This option lets you to turn on/off the prompt when saving a file or login & registration when started the scanner.

### 13.9 Uninstall Vehicle Software

This option allows you to uninstall the vehicle software installed in the scanner.

- To uninstall a vehicle software:
  - 1. Tap Settings application on home screen of I80TS.
  - 2. Tap the Uninstall Vehicle Software option on the option list.
  - 3. Choose the vehicle software you want to delete or choose **Select All**.

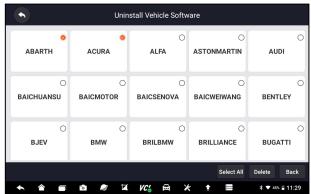

Figure 13-4 Sample Uninstall Vehicle Software Screen

4. Press Cancel to quit or and press OK to uninstall.

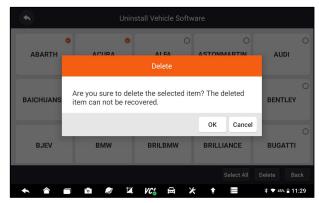

Figure 13-5 Sample Uninstall Vehicle Software Screen

# 13.10 Clear app data

This option allows you to clear data in I80TS app.

# 13.11 Print Settings

This option allows you to print any data or information anywhere and anytime either via PC network or Wi-Fi.

- ► To setup the printer connection:
  - 1. Tap the **Settings** application on home screen of I80TS.
  - 2. Tap the Printing Settings option on the option list.

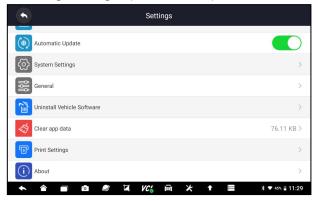

Figure 13-6 Sample Print Settings Screen

3. Tap **Print Plugin Manager** and turn on the Mopria Print Service, then I80TS will search for available printers automatically.

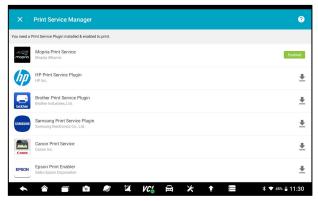

Figure 13-7 Sample Print Service Manager Screen

4. Select Mopria Print Service.

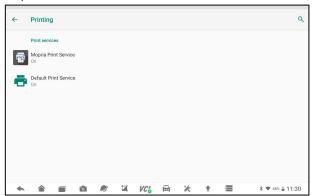

Figure 13-8 Sample Setting of Print Service Manager Screen

5. Choose the right printer.

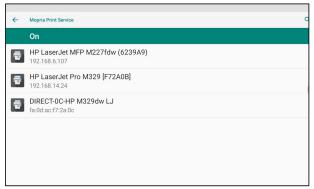

Figure 13-9 Sample of Printer Screen

6. Choose the file or report you want to print and press the print icon Click on the red marked part to select an available printer. Click the blue marked part to make more settings for the printer, such as paper size, number of copies, etc.

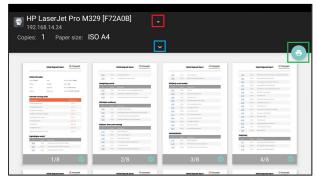

Figure 13-10 Sample of File Printing Screen

#### NOTE

- Please make sure the printer and the I80TS in the same Wi-Fi or Network when printing.
- 2. If Mopria Print Service driver can't workable for your printer, please download the driver to work for your printer on Print Service Manager.

### 13.12 About

Selecting **About** option opens a screen that shows information about the I80TS, such as serial number, hardware and software version and etc.

- To view information of your scan tool:
  - 1. Press **About** from home screen of the I80TS diagnostic application.
  - 2. A screen with detailed information of the scanner displays.

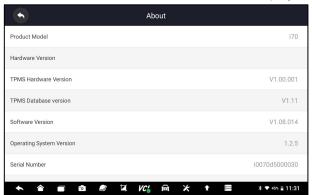

Figure 12-11 Sample Tool Information Screen

# 14 My Account

This section displays the information related to your account and product. When **My Account** application is selected, a menu with available options displays. Menu options typically include:

- My Account
- My Products
- Feedback and suggestions

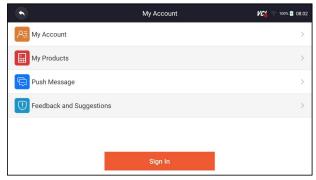

Figure 14-1 Sample My Account Screen

# 14.1 My Account

**My Account** option allows you to check and modify your account information including user name, e-mail, telephone, address and so on.

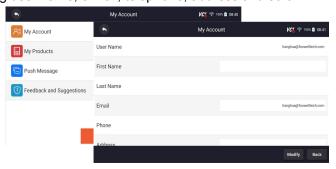

Figure 14-2 Sample My Account Screen

# 14.2 My Products

This option let you activate a new product and manage activated products including serial number and expiration date.

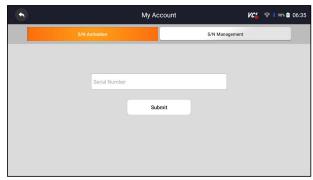

Figure 14-3 Sample My Products Screen

# 14.3 Feedback and suggestions

This option allows you to log on your e-mail and send feedback and suggestions about Foxwell products.

#### NOTE

Please your Foxwell account on the I80TS before using this function.

- ▶ To send feedback and suggestions about Foxwell products:
- 4. Press My Account from home screen of the I80TS diagnostic application.
- 5. Press **Feedback and Suggestions** option to show Feedback page, there are two options--Diagnosis Feedback and General Feedback.

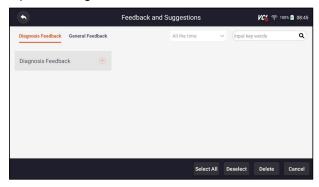

Figure 14-4 Sample feedback record Screen

6. Select Diagnosis Feedback or General Feedback for creating a feedback. Select the type of error and some necessary content and problem description or attachments. Press Save button to save the feedback. Or press Email button to send if you have an email account.

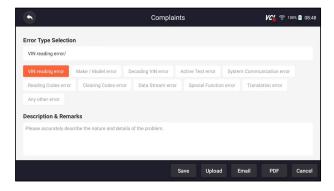

Figure 14-5 Sample Feedback Edit Screen

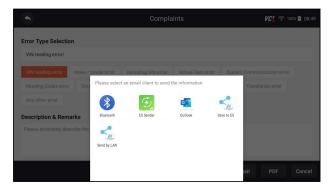

Figure 14-6 Sample Email Select Screen

# 15 Remote Support

Remote Control enables you to get remote support from Foxwell with TeamViewer when you have issues with Foxwell products.

- If you need our team to remote control your I80TS,
  - Click the Remote Control icon on the main menu of the I80TS to start TeamViewer.

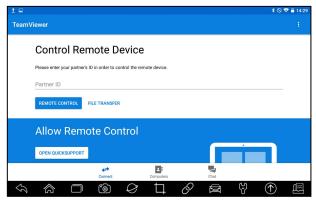

Figure 15-1 Sample Remote Control Screen

2. Press Quick Support icon and the TeamViewer ID will show.

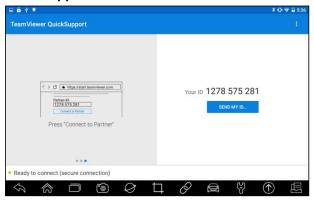

Figure 15-2 Sample QuickSupport Screen

3. Send your ID to us to let our team to take control your tablet.